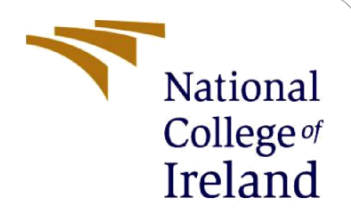

# Configuration Manual

MSc Research Project Financial Technology

Akeem Kehinde Adebisi Student ID: X21112151

School of Computing National College of Ireland

Supervisor: Noel Cosgrave

#### **National College of Ireland**

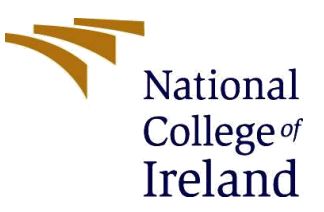

#### **MSc Project Submission Sheet**

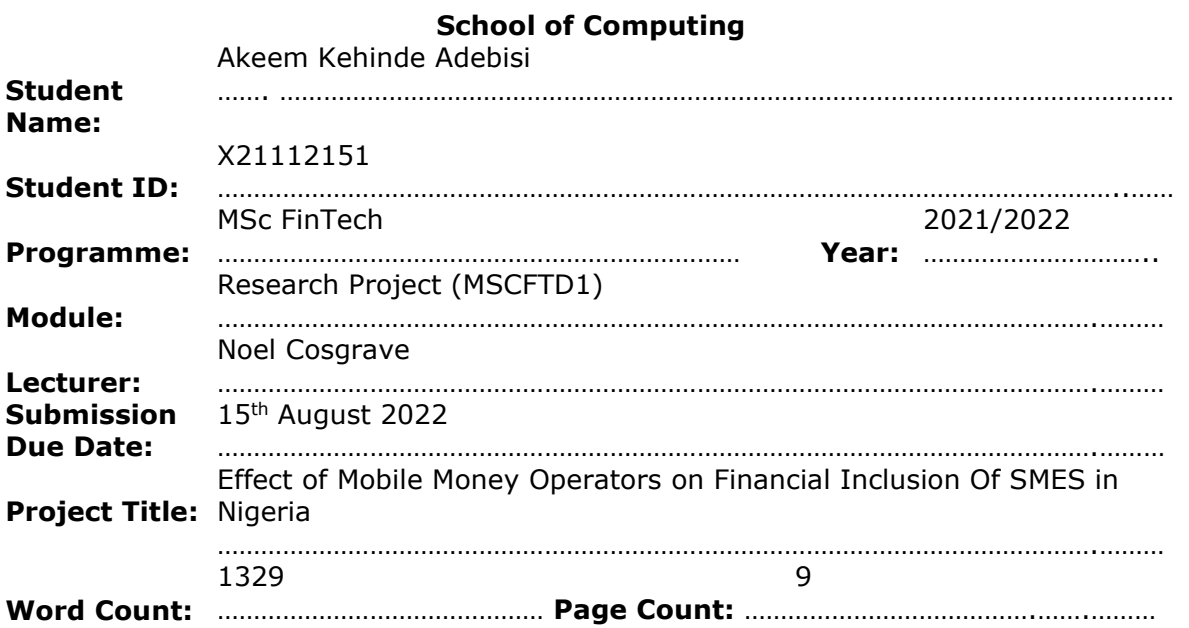

I hereby certify that the information contained in this (my submission) is information pertaining to research I conducted for this project. All information other than my own contribution will be fully referenced and listed in the relevant bibliography section at the rear of the project.

ALL internet material must be referenced in the bibliography section. Students are required to use the Referencing Standard specified in the report template. To use other author's written or electronic work is illegal (plagiarism) and may result in disciplinary action.

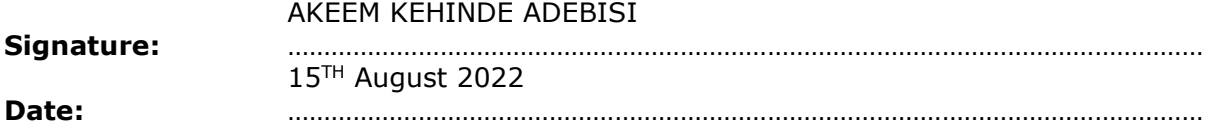

#### **PLEASE READ THE FOLLOWING INSTRUCTIONS AND CHECKLIST**

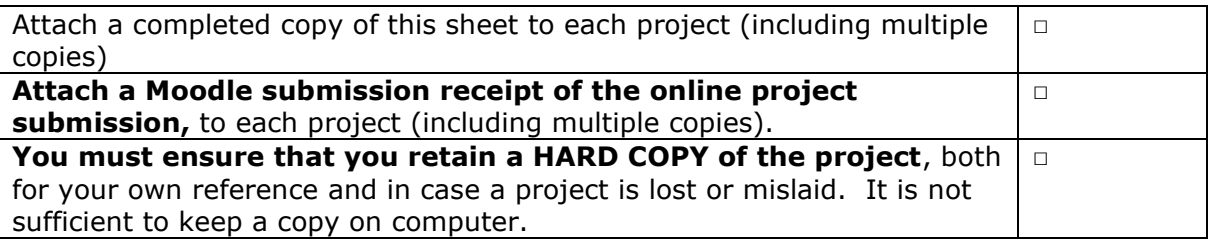

Assignments that are submitted to the Programme Coordinator Office must be placed into the assignment box located outside the office.

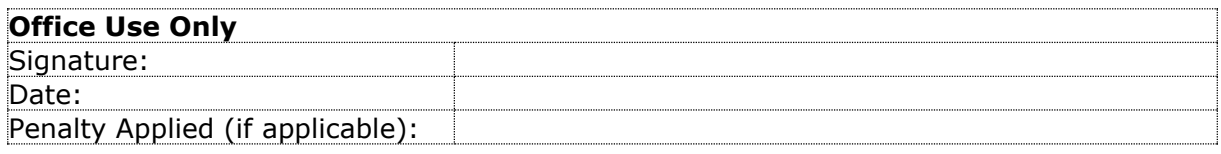

# Configuration Manual

Akeem Kehinde Adebisi X21112151@student.ncirl.ie:

### **1 Introduction**

My research work submitted as part of the MSC Fintech module completion is accompanied with this configuration manual. The configuration manual includes the steps that were followed during the study, as well as the technologies and hardware configuration of the machine used. In addition, it aims to provide guidance for future research and instruct other researchers about how to reproduce the findings of this study.

# **2 System Specification**

### **2.1 Hardware of the System**

The research project was conducted on a Windows 10 computer:

- 64-bit Operating System; Windows 10 Pro
- Processor: Intel(R) Core(TM) i5-4310U CPU @ 2.00GHz 2.60 GHz 90GHz
- RAM: 8GB
- Storage: 464 GB

### **2.2 Software and Tools**

**Google Forms**- The study's authorized questionnaire was embedded in Google Forms. This was given out to the respondents in order to collect data for the study. The gathered data was saved on a Google spreadsheet and then exported as a password-protected Excel csv file.

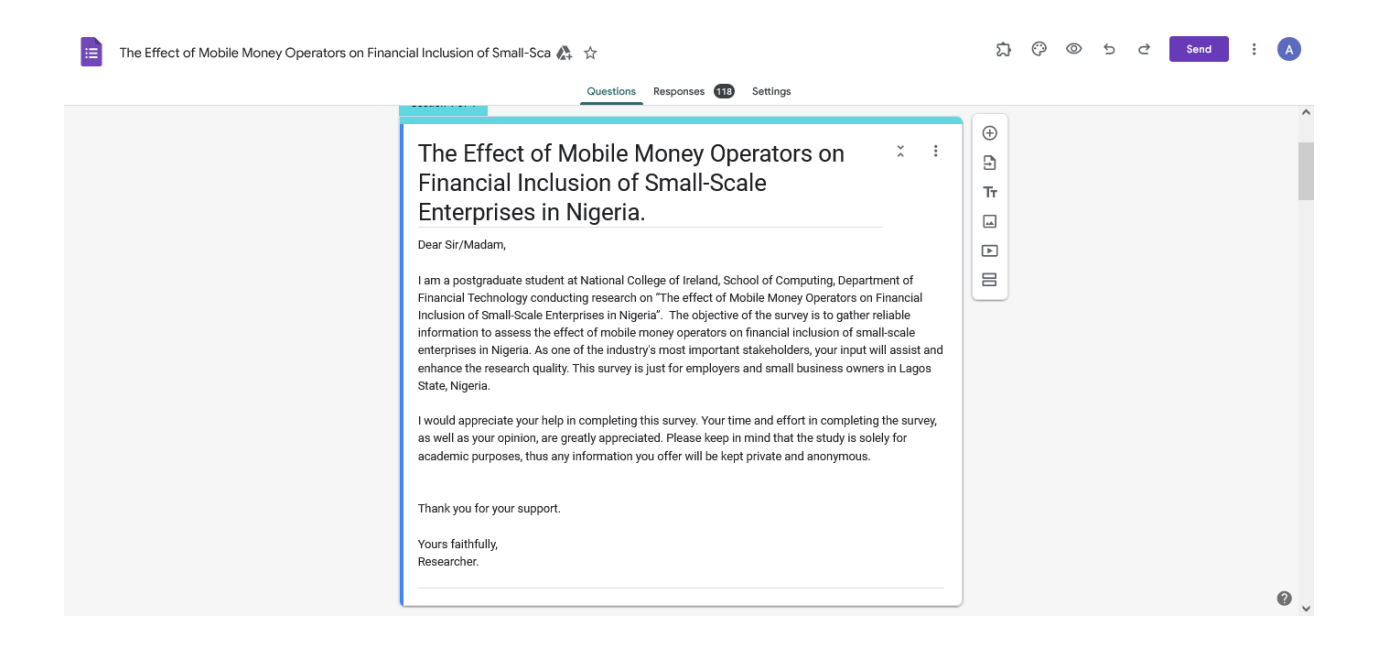

**Microsoft Excel 2016:** The Microsoft Excel was used to extract the data from google form into Comma-Separated Value (CSV) file.

**SPSS:** The Statistical Package for the Social Sciences, also known as IBM SPSS, was used for the analysis of statistical data generated from the google forms and exported into the excel csv.

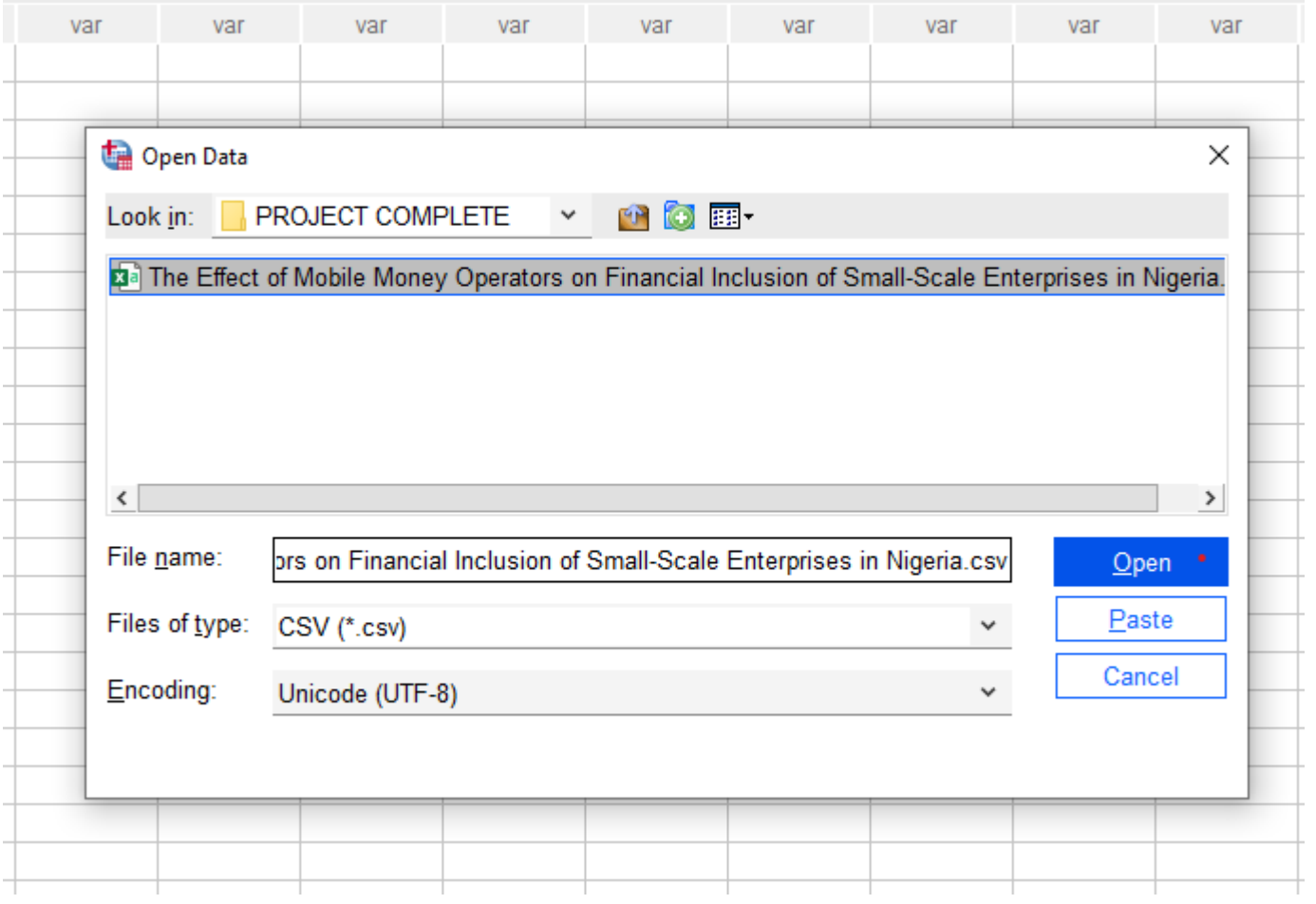

# **3 DATA SOURCE**

This study was conducted using the two data sources. A structured questionnaire and semistructured interviews with respondents (managers and supervisors from the selected Mobile Money Operators) were used to collect the primary data (MMOs). 122 managers and supervisors from the top four (4) Mobile Money Operators (MMOs) in Lagos state, Nigeria, make up the population.

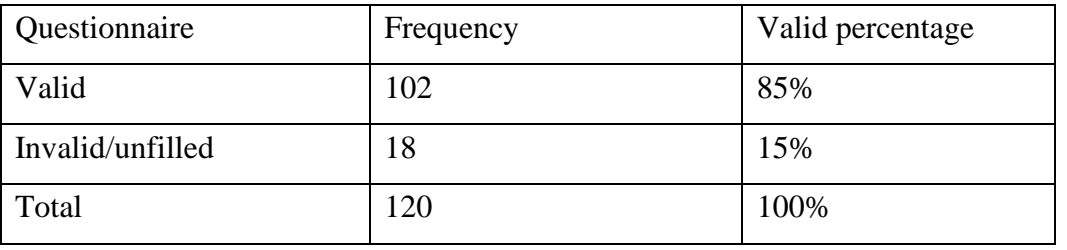

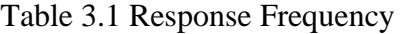

Source: Researcher's survey, 2022

Figure 3.1: Breakdown of Response Rate

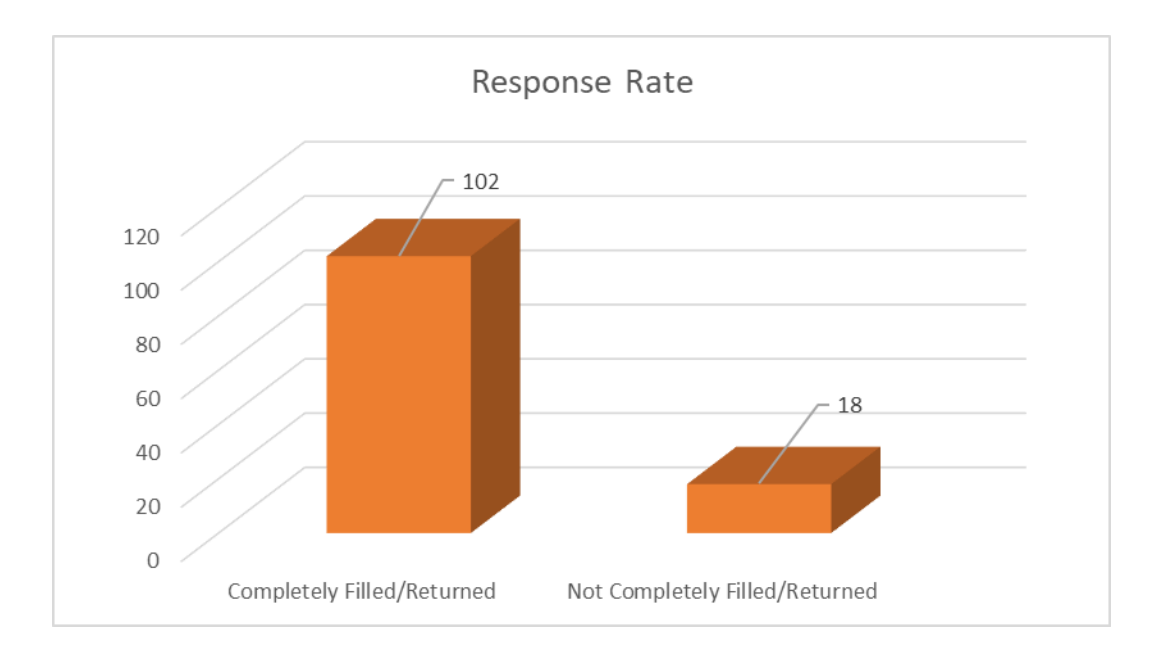

# **4 DATA CLEANING AND PREPROCESSING**

First, the data on the online google forms were imported into excel csv format. The data was then imported into the SPSS for statistical analysis

Data cleaning was done to remove all missing values and all unnecessary observations and responses. Structural errors and inconsistent labelling were also removed from the datasets. The researcher filtered unwanted outliers from the dataset. The outliers here are improper data entry. This helped to ensure the validity of the instrument.

The use of the Statistical Package for the Social Sciences, version 26 was then adopted for the descriptive statistics (i.e frequency distribution). While Structural equation modelling and factor analysis was used to test the research hypothesis.

## **5 TECHNIQUES USED**

### **5.1 Descriptive Statistics**

The descriptive statistics was used to explain the participants' responses on the research work.

**Step**: Following data entry, we employed descriptive analysis. To do this, Choose Analyze on the SPSS software, then choose "Descriptive statistics" before choosing "Frequencies". The figure below illustrates this.

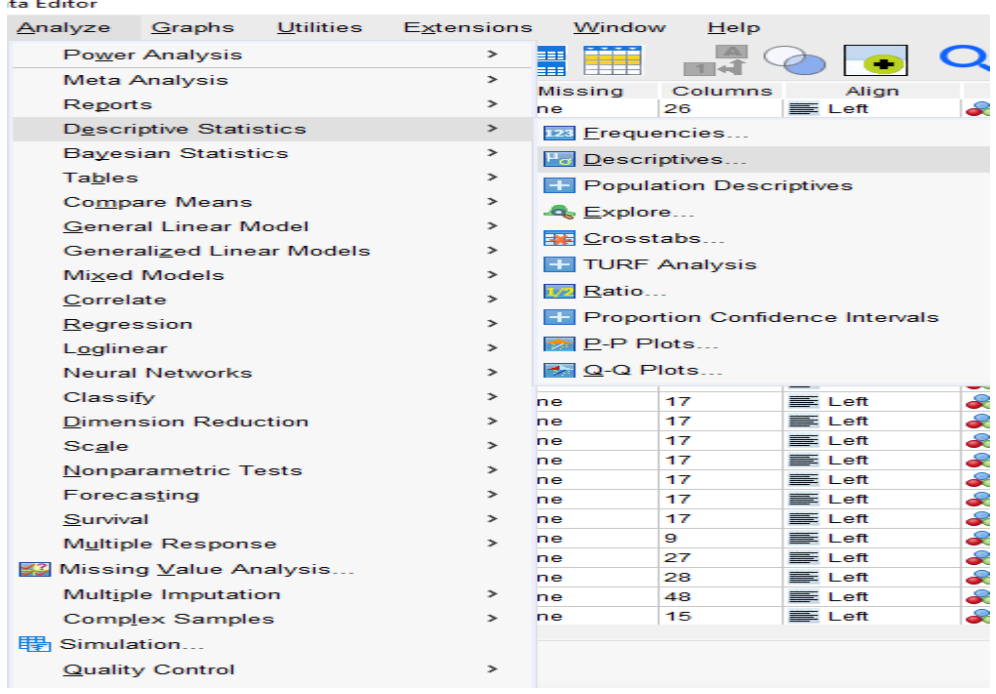

**STEP 2:** 

After choosing the frequencies, move all items appearing on the frequency table to the "Variables" box using the arrow in the middle and it can also be highlighted and pasted then choose the "Statistics" dialog box.

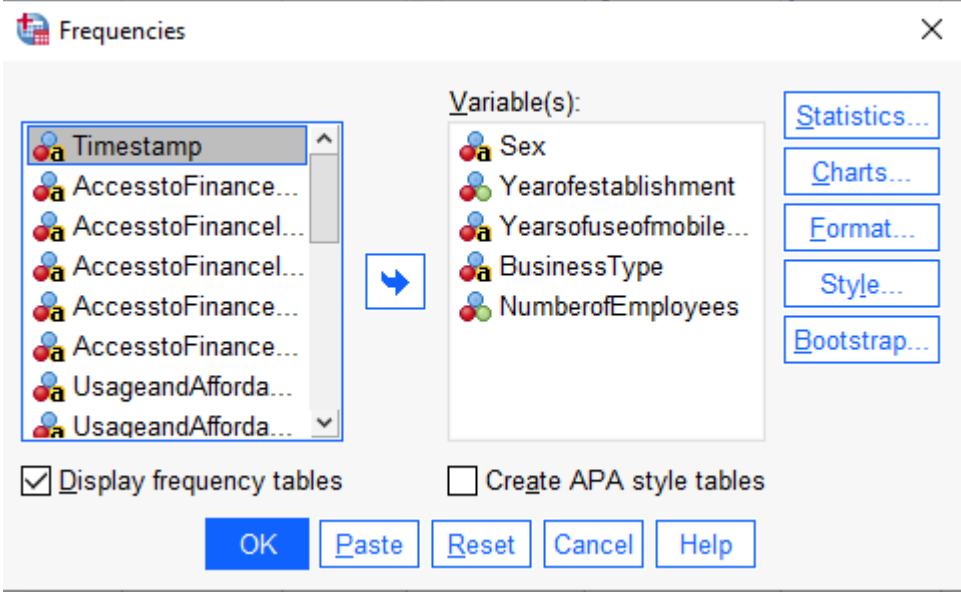

#### **STEP 3:**

Check "Mean, Median, Mode, and Sum" under "Central Tendency," "Quartiles under the Percentile Values," and "Standard deviation" under "Dispersion" after launching the Statistics dialog box. then click the next button.

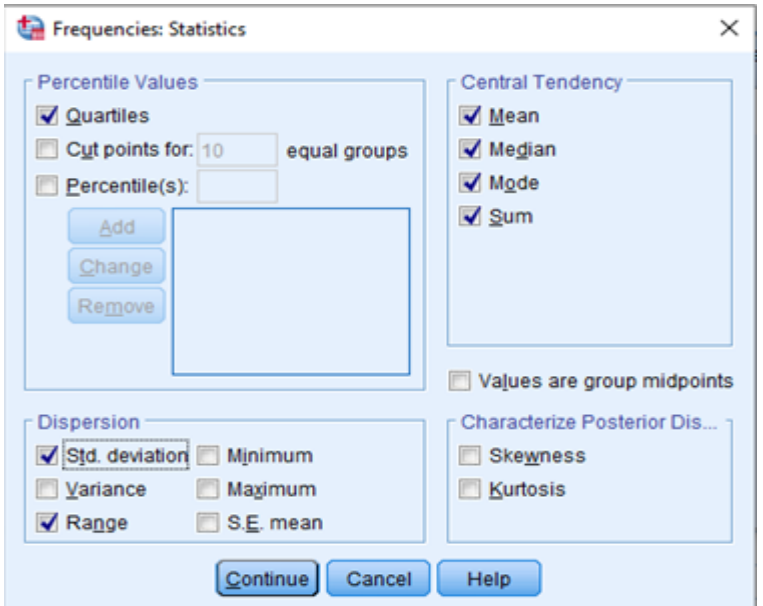

### **5.3. Cronbach Alpha**

The Cronbach Alpha was used to measure the internal consistency between items in a scale. To show how participants responded across all items.

To do the Cronbach Alpha,

Go to Analyze – Scale – Reliability analysis. Once this is done, move all the variables into the "Items" box after opening the reliability analysis box, and make sure Model is set to "Alpha." then you perform a Cronbach Alpha for the 2 scale (Mobile money operators and financial inclusion) after the data has been modified

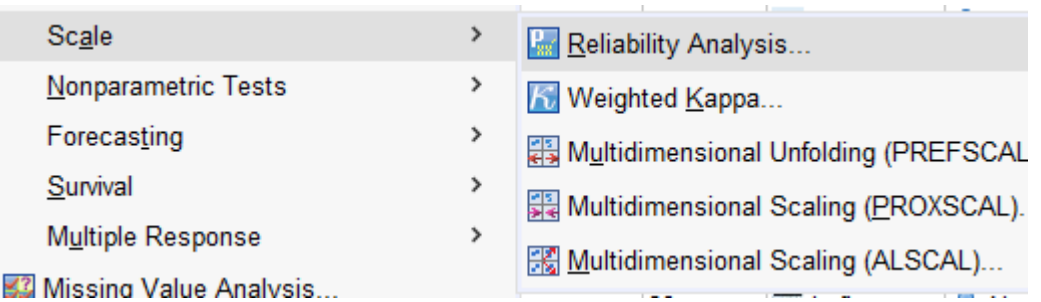

The result of the Cronbach Alpha is represented in Table 3.2:

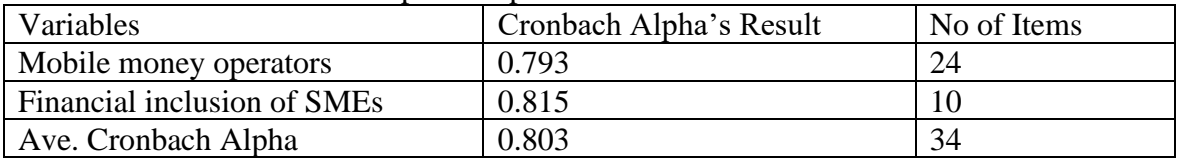

#### **5.4. FACTOR ANALYSIS**

Factor analysis was implemented to determine the variance of mobile money operators on the financial inclusion of SMEs in Nigeria.

STEP: Select the Dimension Reduction option from the drop-down menu after choosing the Analyze tab. A new menu appears; choose the "Factor" option. Transfer all the observed variables into the variable box inside the Factor analysis section, and then Descriptives dialog box should be selected. To determine whether the data is appropriate for factor analysis once the Descriptive box has been presented, click on Coefficients and KMO under Initial Solution in the Statistics section. Continue by selecting the "Extraction" dialog box, which is just beneath the "Descriptives" box. When the Extraction dialog box appears, choose "Principal components" from the Method drop-down option. Choose "correlation matrix" from the Analyze box, and then choose "Unrotated factor solution" and "scatter plot" from the Display menu.

|                                 | Factor  | Error    | Composite   | <b>AVE</b> | Cronbach's | of<br>No.      |
|---------------------------------|---------|----------|-------------|------------|------------|----------------|
|                                 | Loading | Variance | Reliability |            | Alpha      | Indicators     |
| Indicators                      | >0.7    | < 0.3    | $\geq 0.8$  | $\geq 0.5$ | $\geq 0.7$ |                |
| Mobile money services (ICS)     |         |          | 0.942       | 0.717      | 0.882      |                |
| <b>AFS</b>                      | 0.860   | 0.140    |             |            |            |                |
| <b>QSD</b>                      | 0.888   | 0.112    |             |            |            | 10             |
| <b>UFS</b>                      | 0.912   | 0.082    |             |            |            |                |
| The Financial Inclusion of SMEs |         |          | 0.821       | 0.759      | 0.890      |                |
| FI1                             | 0.885   | 0.115    |             |            |            |                |
| FI2                             | 0.801   | 0.199    |             |            |            |                |
| FI3                             | 0.854   | 0.146    |             |            |            | $\overline{7}$ |
| FI4                             | 0.859   | 0.141    |             |            |            |                |
| FI5                             | 0.816   | 0.184    |             |            |            |                |
| FI <sub>6</sub>                 | 0.906   | 0.094    |             |            |            |                |
| FI7                             | 0.821   | 0.179    |             |            |            |                |

Table 5.5 Factor Analysis for Mobile money services and financial inclusion

Note:  $\text{AFS} = \text{Access to Financial Services}, \text{OSD} = \text{Quality of service delivery}; \text{UFS} = \text{Usage}$ of Financial Services

According to Fornell and Lacrker (1981), all scales and measuring items should have a reliability threshold of more than 0.70, composite reliability of 0.80, AVE (Average Variance Extracted) of 0.50 and factor loading of 0.70 minimal requirement. To conclude, when the Cronbach Alpha is equal to or greater than 0.70, it is considered dependable. Table 5.5 shows that all the constructs of mobile money services and the financial inclusion of SMEs have values more than 0.70. As a result, the instrument is deemed reliable, valid, and satisfactorily.

#### **6. Conclusion**

This configuration manual describes the key technologies that were used for the purpose of this research. It discusses how the data was collected, cleaned, processed, and analyzed. A structured interview and an online survey were used to obtain data from the respondents in this study. This manual contains information that will help replicate the research findings.